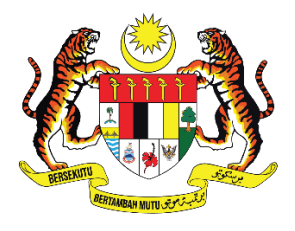

## **KEMENTERIAN PENDIDIKAN TINGGI** JABATAN PENDIDIKAN POLITEKNIK DAN KOLEJ KOMUNITI

# **MANUAL PENGGUNA**

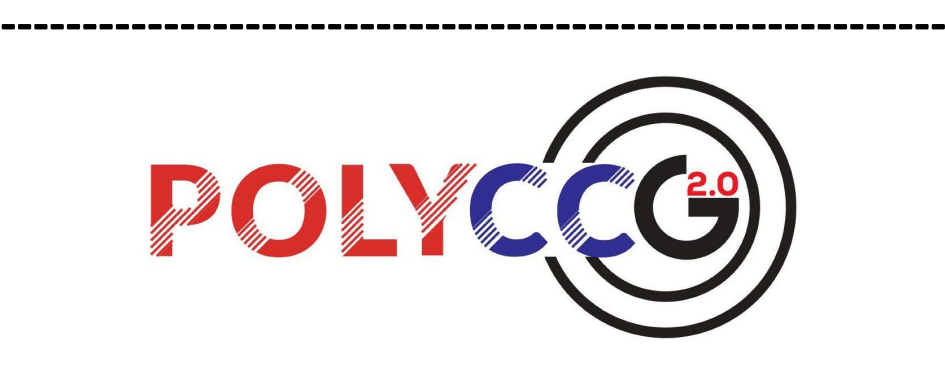

**Sistem Permohonan Untuk Menjalankan Tugas Rasmi Di Luar Pejabat Dan Pengerakan Pengarah PolyCC (PolyCCGo 2.0)**

# **SENARAI KANDUNGAN**

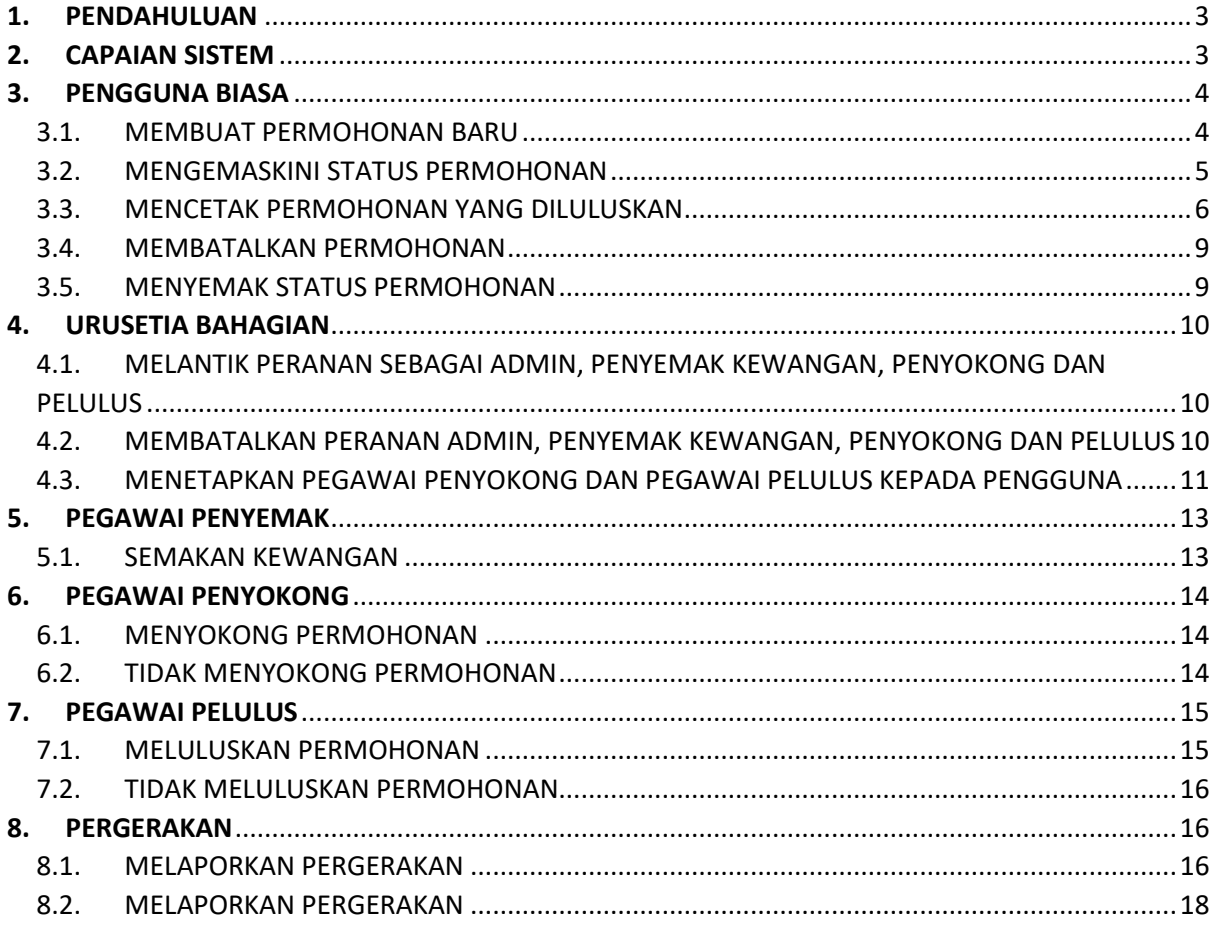

### <span id="page-2-0"></span>**1. PENDAHULUAN**

Sistem permohonan untuk menjalankan tugas rasmi di luar pejabat dan pengerakan Pengarah PolyCC (PolyCCGo 2.0) adalah penambahbaikan sistem CCGO dan eGerak yang lama. Sebelum ini sistem CCGO dan eGerak adalah sistem yang berbeza dan hanya digunakan oleh Pengarah Kolej Komuniti dan Kolej Komuniti sahaja. Bagi menambahbaik sistem Jawatankuasa ICT mencadangkan untuk mengabungkan kedua-dua sistem ini dan boleh merekod dan memaparkan permohonan untuk menjalankan tugas rasmi di luar pejabat dan pergerakan bagi Pengarah PolyCC. Sistem ini boleh dicapai sepenuhnya menggunakan capaian internet secara atas talian (online) dimana-mana sahaja.

### <span id="page-2-1"></span>**2. CAPAIAN SISTEM**

Sistem ini boleh dicapai dengan melayari pautan berikut: https://app.mypolycc.edu.my/polyccgo

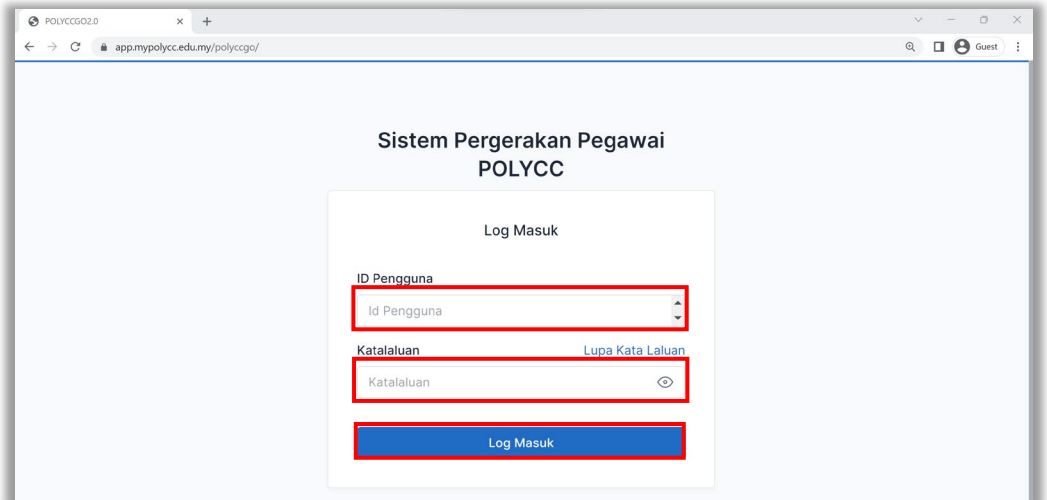

Pengguna boleh log masuk seperti berikut:

**ID Pengguna**: No Kad Pengenalan

**Katalaluan**: \*\*\*\*\*\*\*\*\* (boleh ditukar selepas Log Masuk) Klik pada Log Masuk.

### <span id="page-3-1"></span><span id="page-3-0"></span>**3. PENGGUNA BIASA**

### 3.1. MEMBUAT PERMOHONAN BARU

Untuk membuat permohonan baru, klik pada **Keluar Stesen** dan klik **Mohon**.

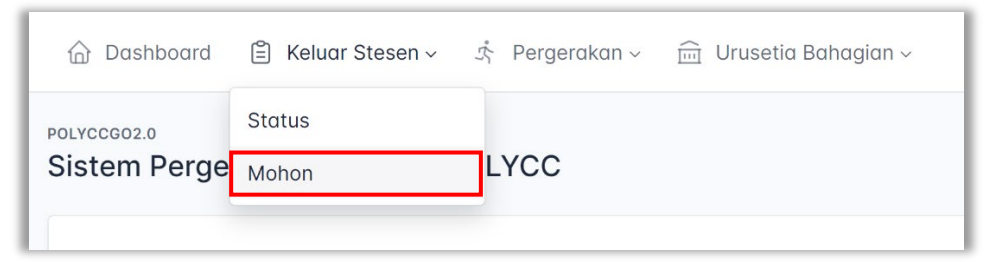

Isikan semua maklumat seperti berikut:

i. Destinasi: Isikan **Destinasi** bagi tempat Bengkel/Mesyuarat.

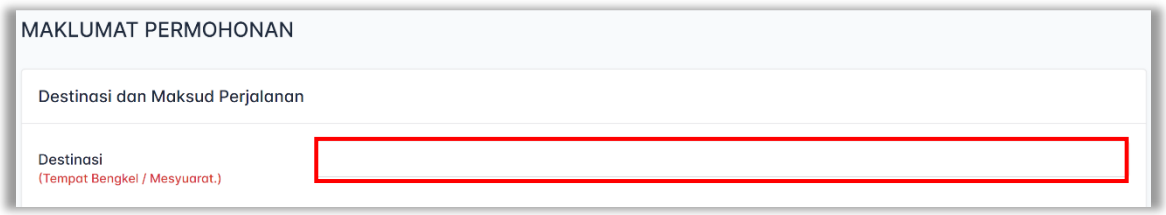

ii. Maksud Perjalanan: Isikan pada **Maksud Perjalanan** sebagai tajuk Bengkel/Mesyuarat mengikut surat jemputan.

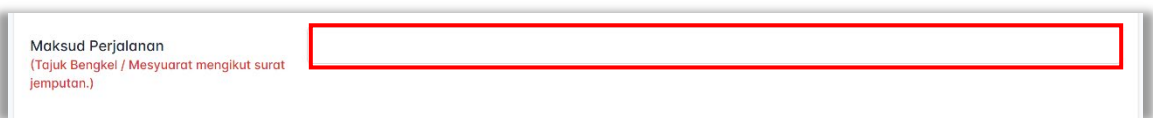

iii. Tarikh dan Masa: Isikan **Tarikh dan Masa** untuk anggaran perjalanan pergi dan balik.

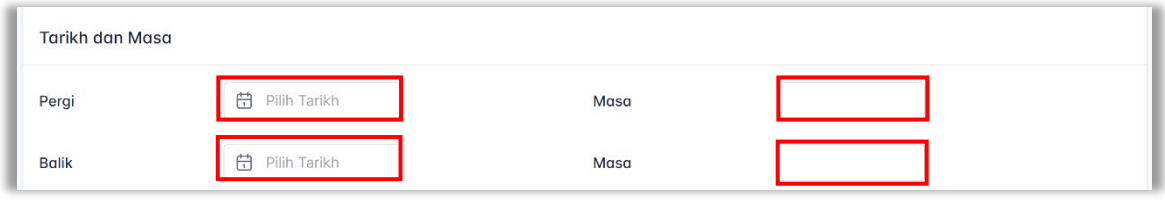

iv. Kenderaan Pergi dan Balik: Pilih **Kenderaan** sama ada menaiki Kapal Terbang, Kenderaan Sendiri atau Lain-lain.

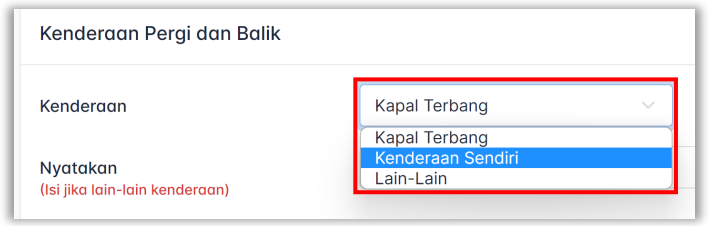

Bagi pilihan Lain-lain, pengguna perlu mengisi ruangan **Nyatakan**.

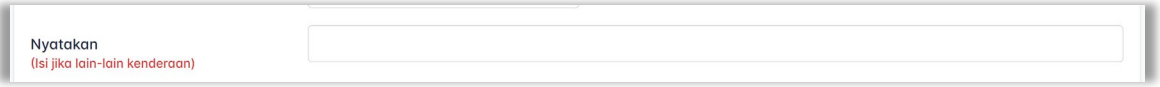

Isikan **Sebab** jika memilih Kenderaan Sendiri atau Kapal Terbang. Isikan **Jarak** bagi perjalanan sehala. Jika menggunakan Kapal Terbang, isi nilai 0 bagi jarak sehala.

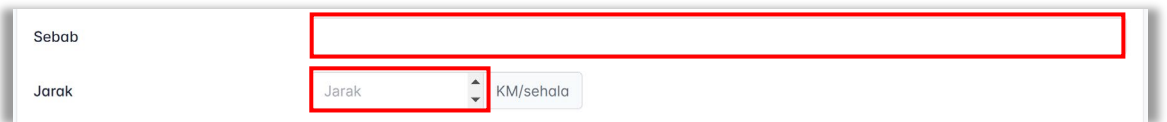

v. Anggaran Perbelanjaan: Pengguna perlu mengisi Anggaran Perbelanjaan seperti **Elaun Harian/Makan**, **Elaun Batuan atau Tambang (km)**, **Hotel/Loging/Penginapan** dan **Lain-lain (Feri/Toll/Teksi/Kapal Terbang)**. Jika tidak berkaitan, isikan nilai 0.

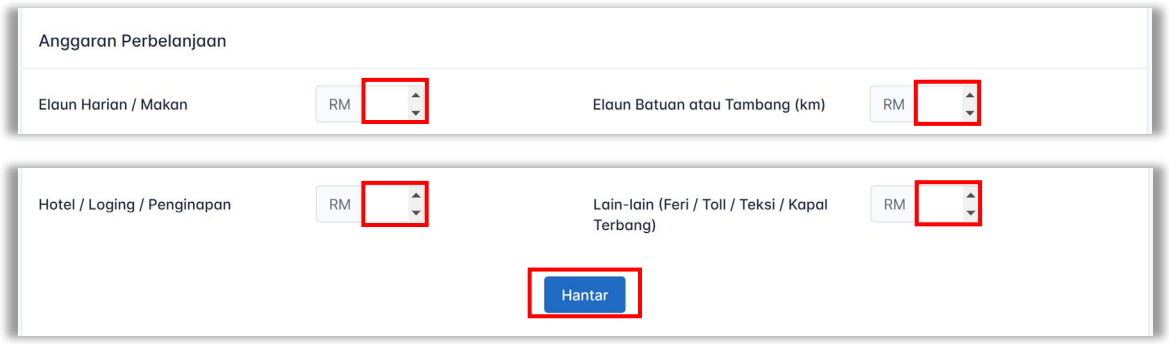

vi. Klik **Hantar** untuk menghantar permohonan. Notifikasi Permohonan berjaya dihantar akan dipaparkan. Permohonan seterusnya akan dihantar ke Pegawai Penyemak untuk semakan kewangan.

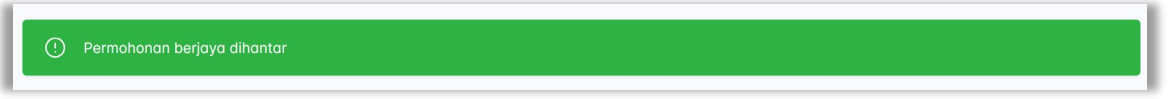

### <span id="page-4-0"></span>3.2. MENGEMASKINI STATUS PERMOHONAN

×.

Untuk mengemaskini status permohonan, klik **Keluar Stesen** dan klik **Status**.

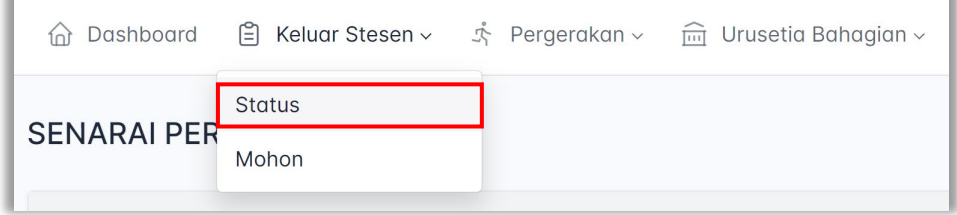

Paparan menunjukkan senarai permohonan. Untuk mengemaskini permohonan, klik pada **Kemaskini**.

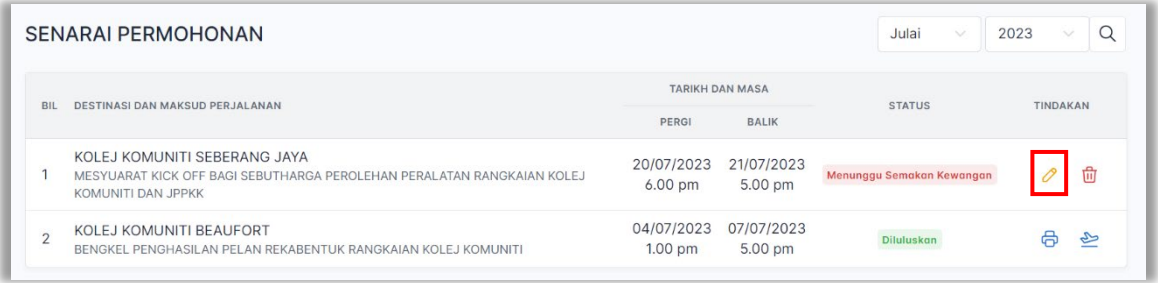

Isi maklumat yang ingin diubah dan klik **Kemaskini**. Notifikasi Permohonan berjaya dikemaskini akan dipaparkan.

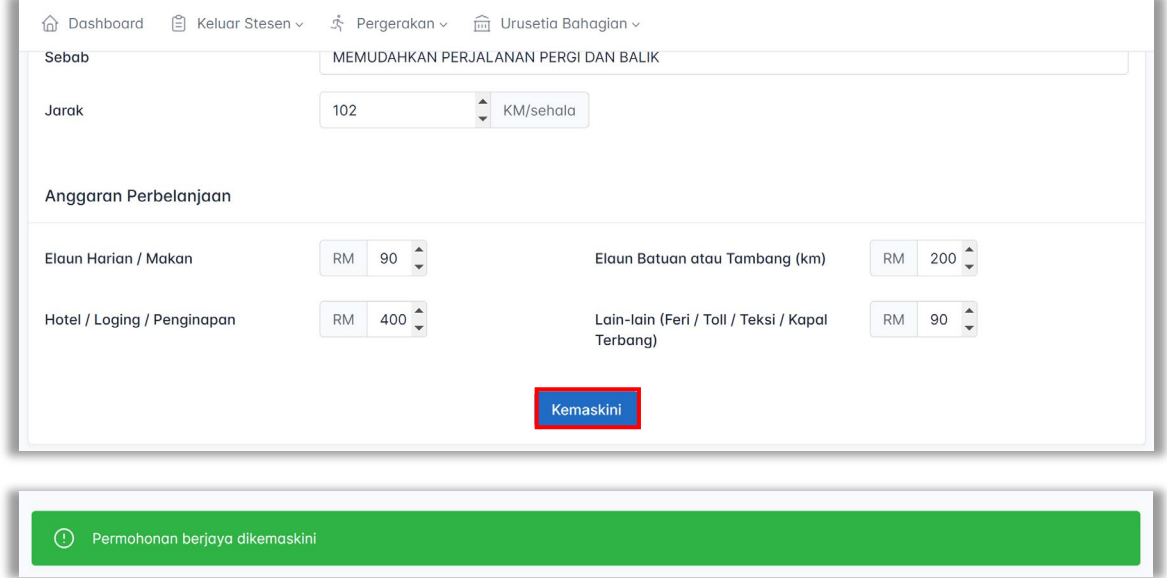

### <span id="page-5-0"></span>3.3. MENCETAK PERMOHONAN YANG DILULUSKAN

Untuk mencetak status permohonan yang telah diluluskan, klik **Keluar Stesen** dan klik **Status**.

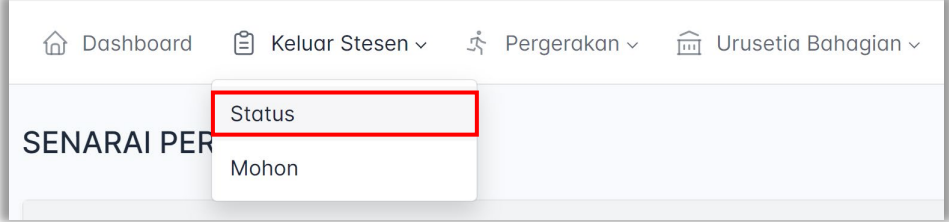

Klik pada **Cetak** untuk mencetak permohonan. Butang cetak akan ada di paparan selepas proses Semakan Kewangan, Penyokong dan Pelulus selesai.

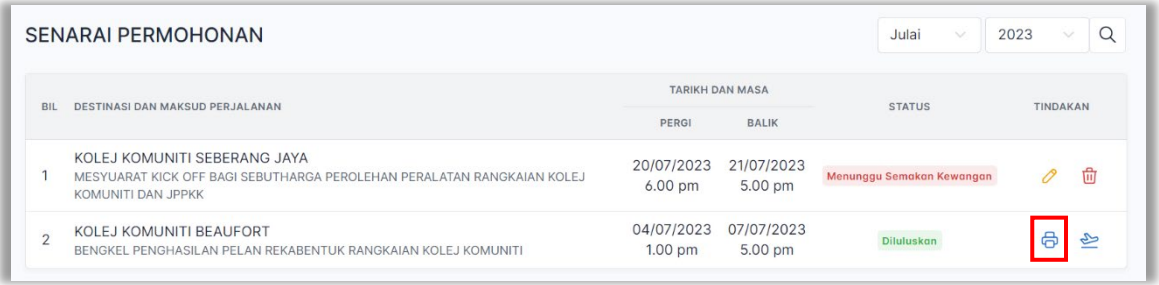

Paparan menunjukkan cetakan bagi Permohonan Keluar Pejabat yang telah diluluskan.

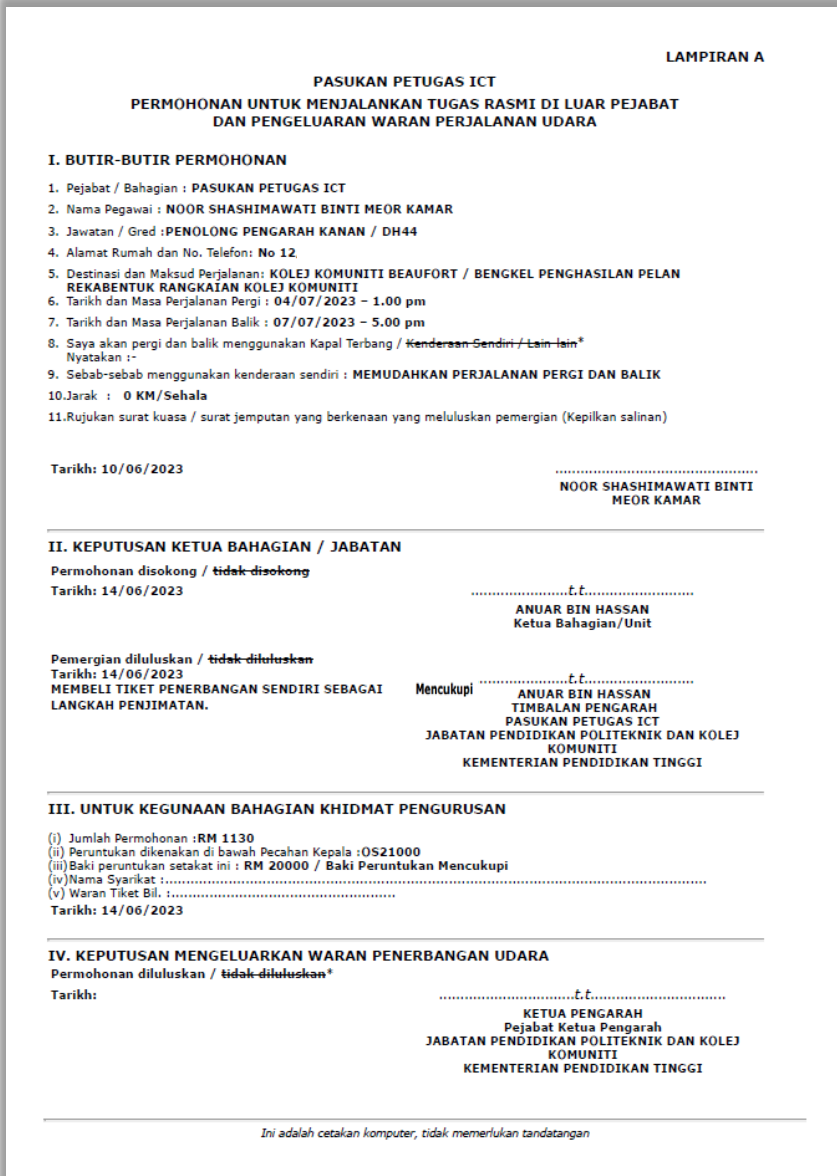

Klik pada **Kapal Terbang** untuk mencetak permohonan berkaitan waran kapal terbang. Berikut adalah paparan.

<span id="page-7-0"></span>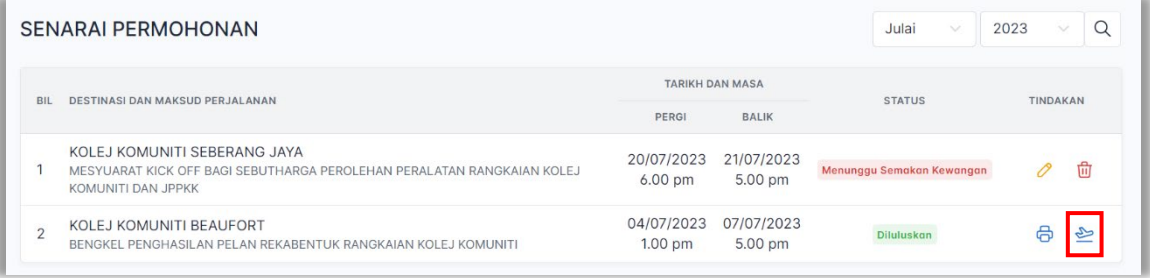

### 3.4. MEMBATALKAN PERMOHONAN

Pengguna boleh membatalkan permohonan sekiranya permohonan tersebut dalam status Menunggu Semakan Kewangan. Klik **Batal** untuk membatalkan permohonan.

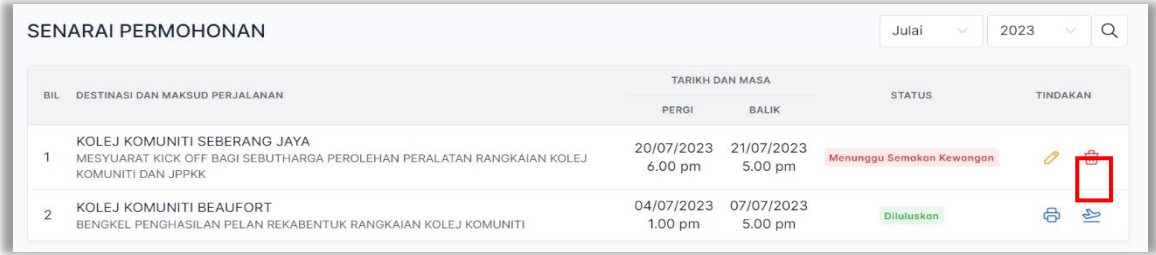

### <span id="page-8-0"></span>3.5. MENYEMAK STATUS PERMOHONAN

Untuk memaparkan permohonan yang lepas, klik pada **Bulan** dan **Tahun**. Klik **Carian**.

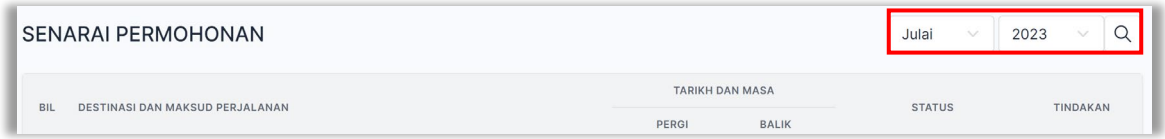

Bagi menyemak status terkini permohonan, klik **Keluar Stesen** dan klik **Status**.

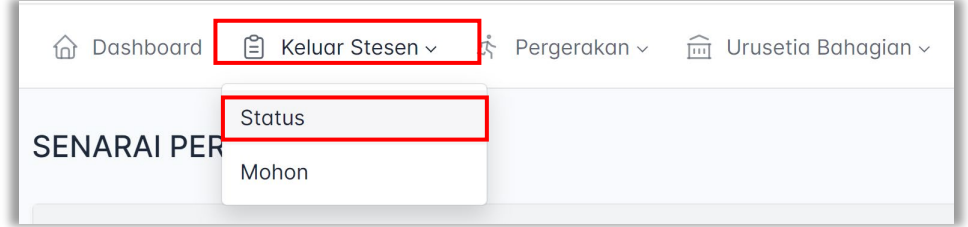

Permohonan akan melalui status berikut sehingga ia diluluskan seperti paparan di bawah:

i. Menunggu Semakan Kewangan

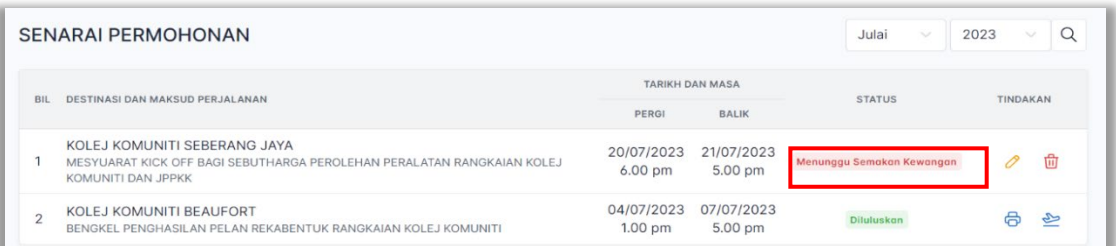

#### ii. Menunggu Sokongan

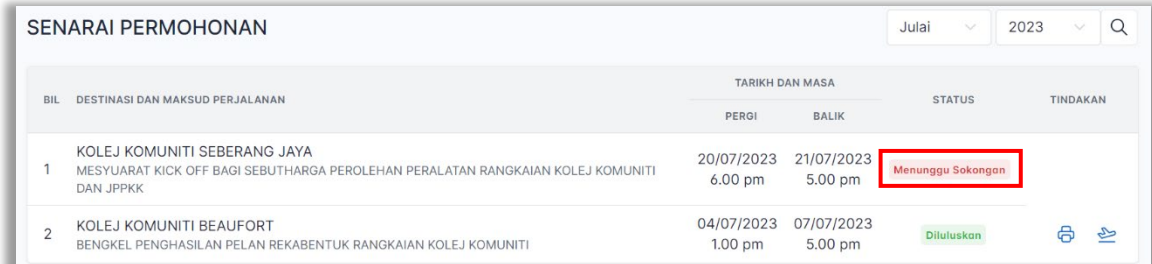

### iii. Menunggu Kelulusan

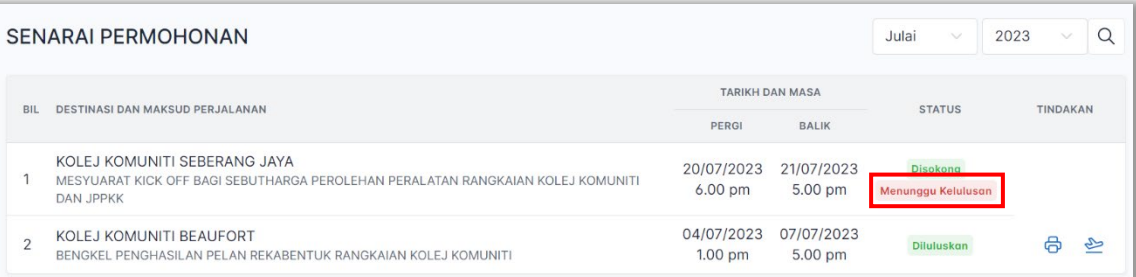

### <span id="page-9-1"></span><span id="page-9-0"></span>**4. URUSETIA BAHAGIAN**

4.1. MELANTIK PERANAN SEBAGAI ADMIN, PENYEMAK, PENYOKONG DAN PELULUS Untuk membuat lantikan, klik **Senarai**.

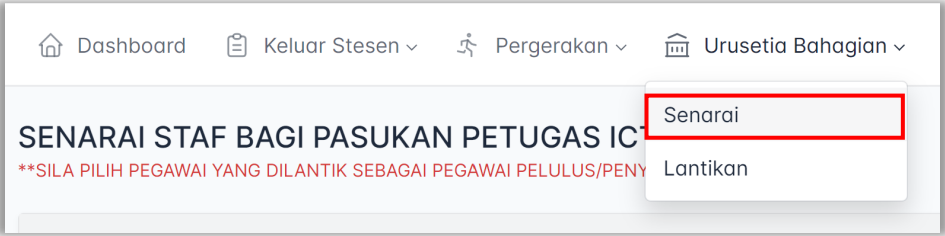

Untuk melantik peranan, klik pada **√** mengikut peranan yang akan dilantik.

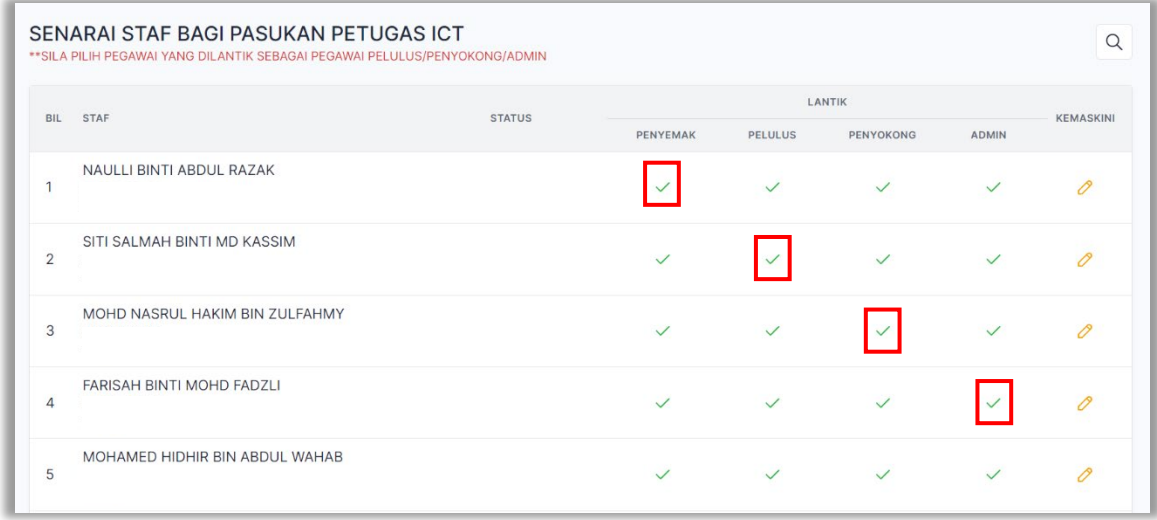

<span id="page-9-2"></span>4.2. MEMBATALKAN PERANAN ADMIN, PENYEMAK, PENYOKONG DAN PELULUS Untuk membatalkan lantikan, klik **Senarai**.

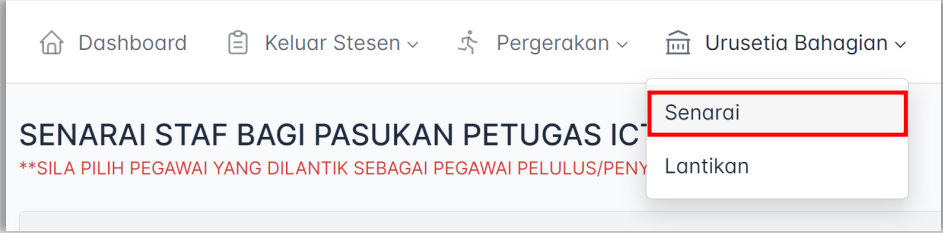

Untuk membatalkan peranan, klik pada X mengikut peranan ingin dibatalkan.

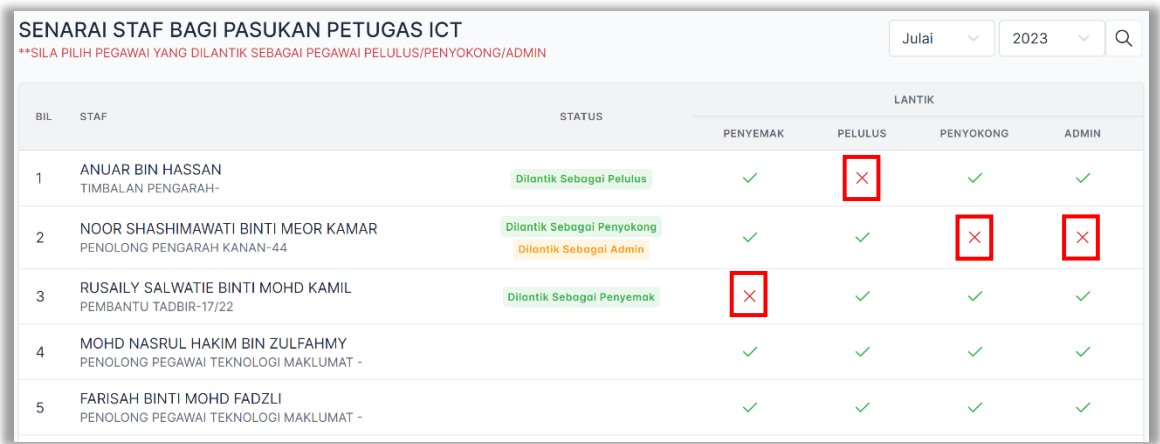

### <span id="page-10-0"></span>4.3. MENGEMASKINI MAKLUMAT STAF

Untuk mengemaskini maklumat staf, klik **Senarai**.

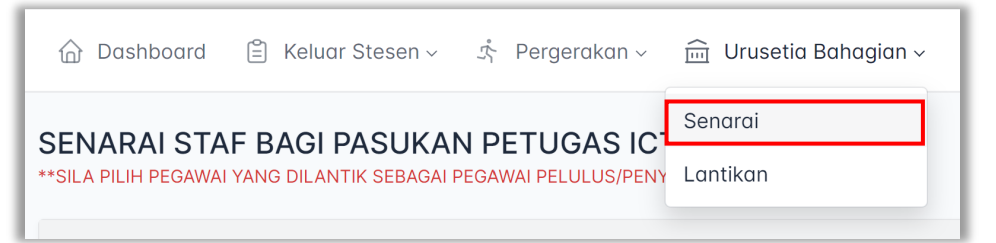

Kemudian, klik **Kemaskini**.

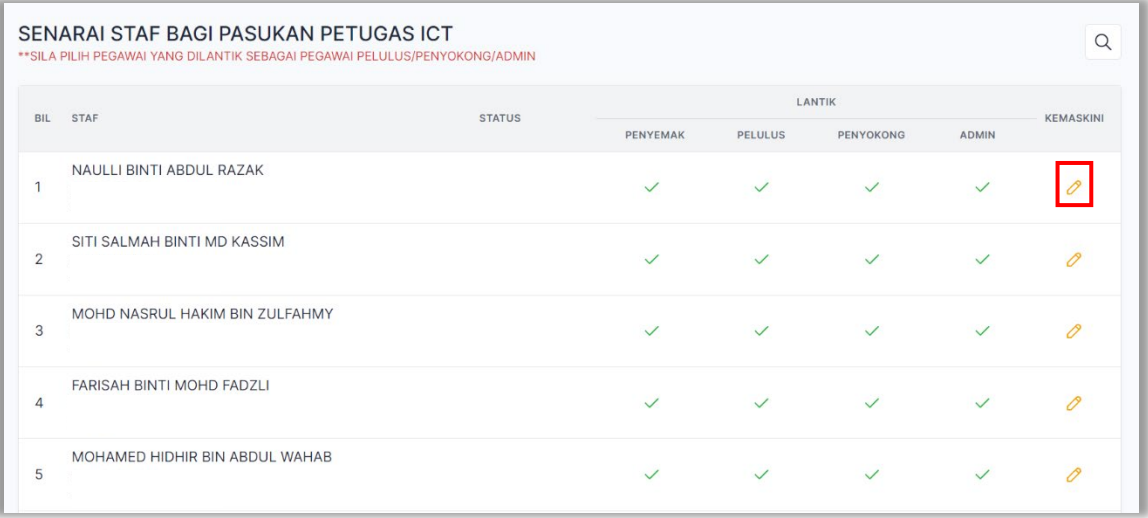

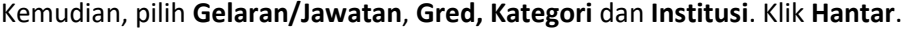

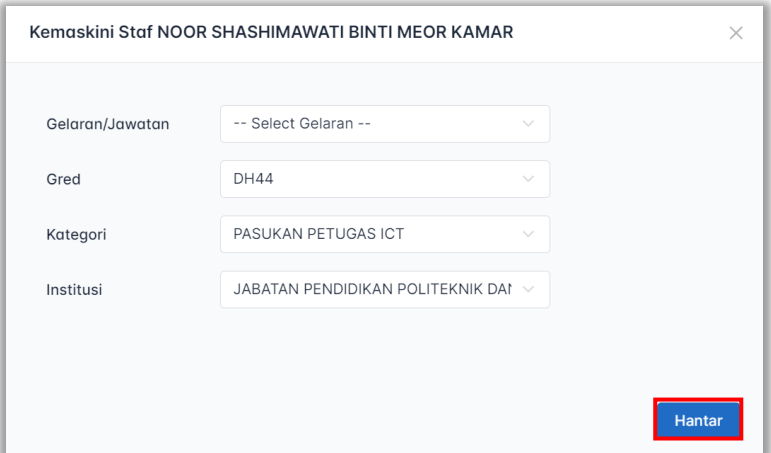

4.4. MENETAPKAN PEGAWAI PENYOKONG DAN PEGAWAI PELULUS KEPADA PENGGUNA Untuk melantik penyemak, penyokong dan pelulus kepada pengguna, klik **Lantikan**.

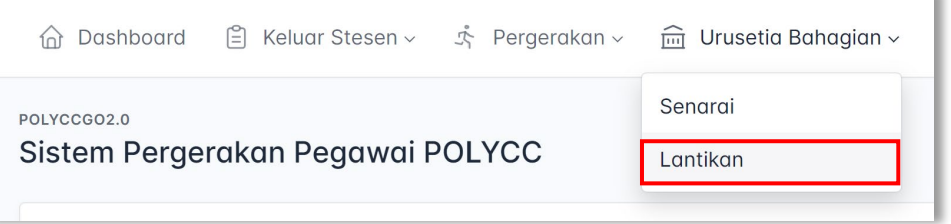

 $\overline{\phantom{a}}$ 

Sila Pilih nama sebagai Pegawai Penyokong dan Pegawai Pelulus kepada setiap pengguna dan klik **Simpan**.

<span id="page-11-0"></span>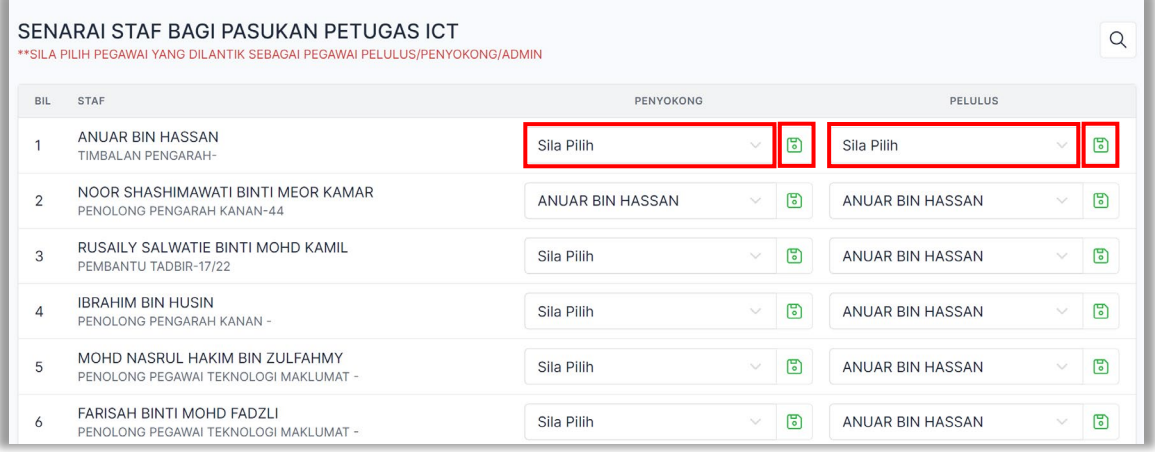

### **5. URUSETIA INSTITUSI**

### <span id="page-12-0"></span>**6. PEGAWAI PENYEMAK**

### 6.1. SEMAKAN KEWANGAN

Penyemak berperanan untuk menyemak anggaran perbelanjaan dan mengisi semakan kewangan. Untuk membuat semakan, klik **Senarai Semak**.

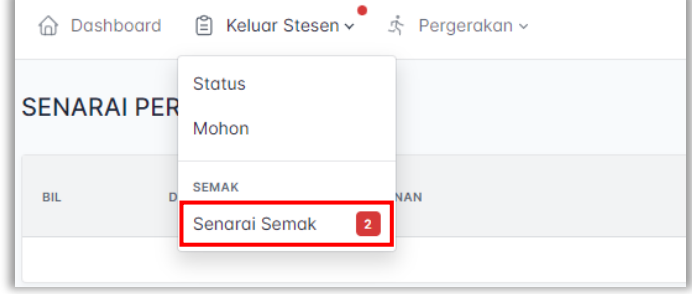

Klik pada **Semakan** untuk membuat semakan kewangan.

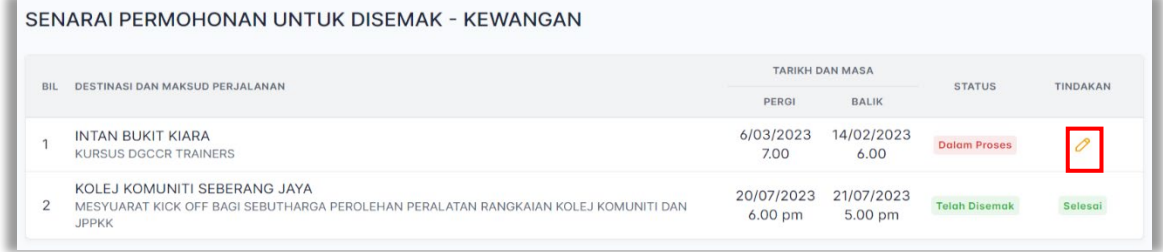

Isi Baki Peruntukan OS 21000 pada ruangan **RM**.

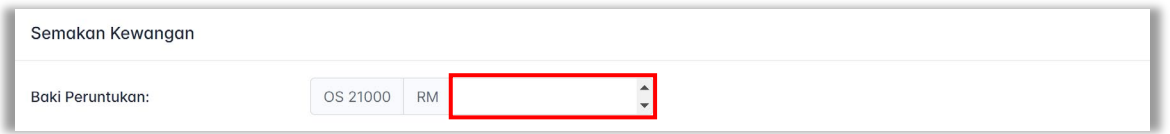

Sila Pilih **Ulasan** sama ada Baki Mencukupi atau Baki Tidak Mencukupi.

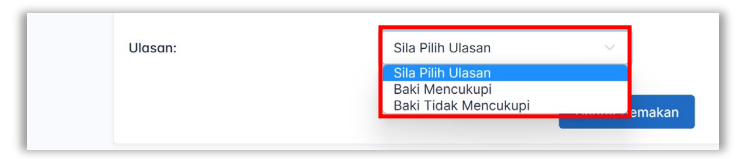

Selepas selesai memberikan Ulasan, klik **Hantar Semakan**. Permohonan seterusnya akan dihantar kepada Pegawai Penyokong.

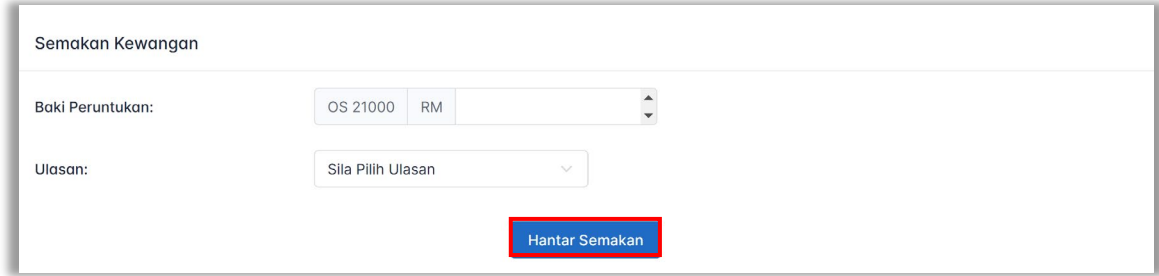

Permohonan yang telah disemak akan berstatus **Telah Disemak.**

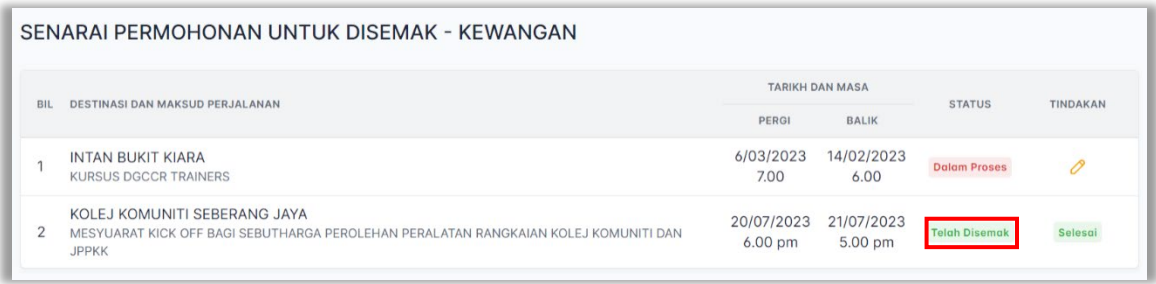

### <span id="page-13-1"></span><span id="page-13-0"></span>**7. PEGAWAI PENYOKONG**

### 7.1. MENYOKONG PERMOHONAN

Selepas Pegawai Penyemak selesai membuat Semakan Kewangan, permohonan akan dihantar ke Pegawai Penyokong. Untuk menyokong permohonan, klik **Permohonan Staf** dan klik **Dalam Proses**. Notifikasi juga akan menunjukkan bilangan permohonan yang sedang dalam proses.

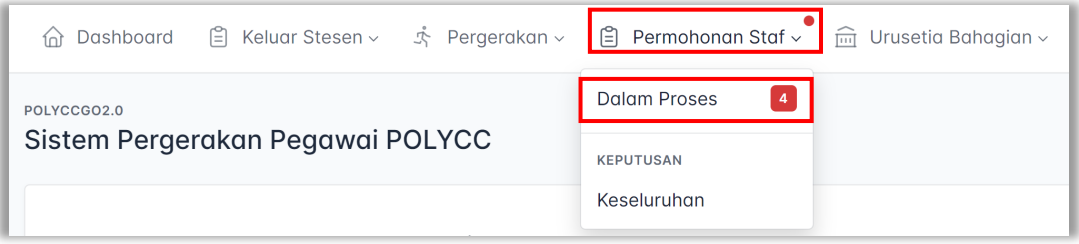

Untuk menyokong permohonan, klik pada **Sokongan**.

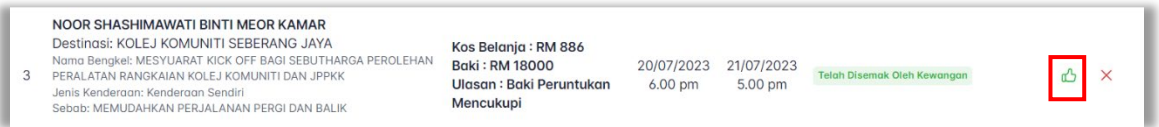

Permohonan akan berstatus **Telah Disokong** dan status Kelulusan akan memaparkan **Menunggu Kelulusan** selepas selesai proses menyokong permohonan. Permohonan yang telah disokong akan dihantar kepada **Pegawai Pelulus.**

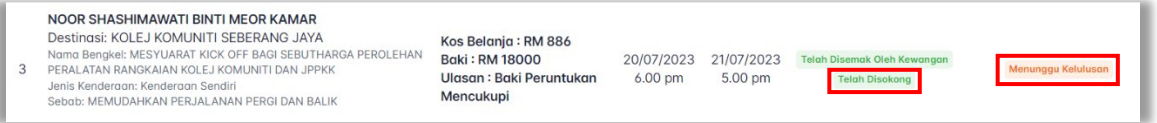

### <span id="page-13-2"></span>7.2. TIDAK MENYOKONG PERMOHONAN

Pegawai Penyokong juga boleh menolak permohonan dengan klik pada **Tidak Menyokong**.

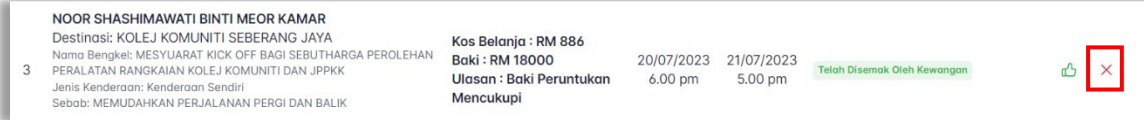

Permohonan akan berstatus **Tidak Disokong** selepas permohonan ditolak dan status permohonan juga akan bertukar kepada Selesai.

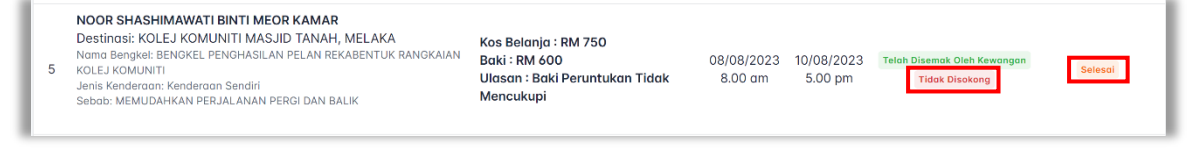

### <span id="page-14-1"></span><span id="page-14-0"></span>**8. PEGAWAI PELULUS**

#### 8.1. MELULUSKAN PERMOHONAN

Selepas proses Pegawai Penyokong selesai, permohonan akan dihantar kepada Pegawai Pelulus untuk meluluskan permohonan. Klik **Permohonan Staf** dan klik **Dalam Proses**. Notifikasi juga akan menunjukkan bilangan permohonan yang sedang dalam proses.

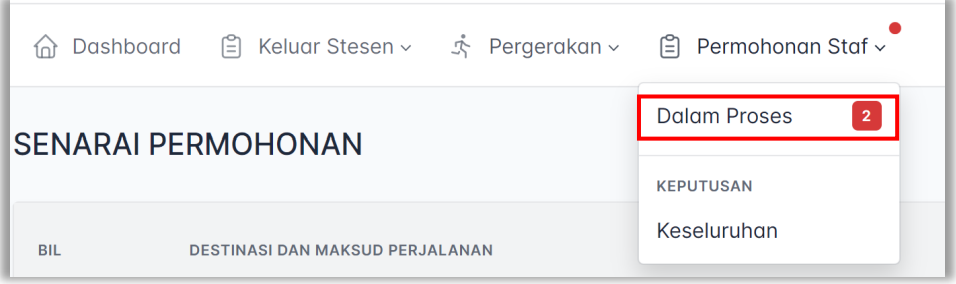

Untuk meluluskan permohonan, Pegawai Pelulus perlu memberikan Catatan bagi permohonan tersebut. Klik pada **Catatan** dan isikan ruangan yang disediakan. Klik **Hantar**.

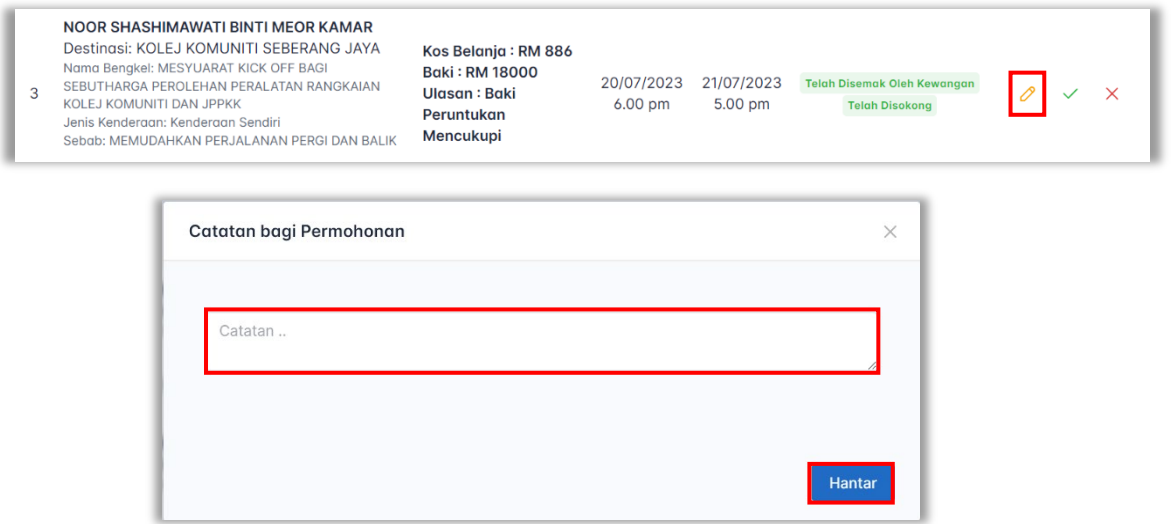

Seterusnya, klik **Lulus** untuk meluluskan permohonan.

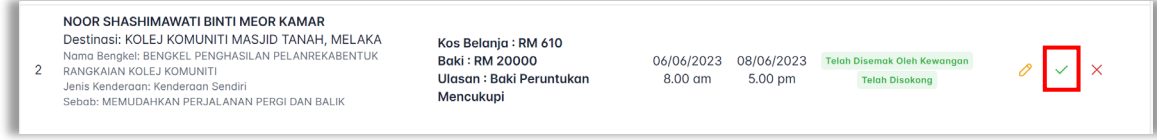

Permohonan akan bertukar status Diluluskan selepas permohonan lulus dan status Kelulusan bertukar status Selesai.

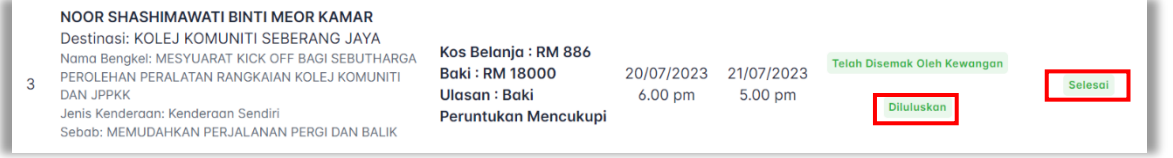

### <span id="page-15-0"></span>8.2. TIDAK MELULUSKAN PERMOHONAN

Pegawai Pelulus juga boleh menolak permohonan. Klik **Tidak Lulus** dan status akan bertukar kepada Tidak Diluluskan. Kelulusan juga akan menunjukkan status Selesai.

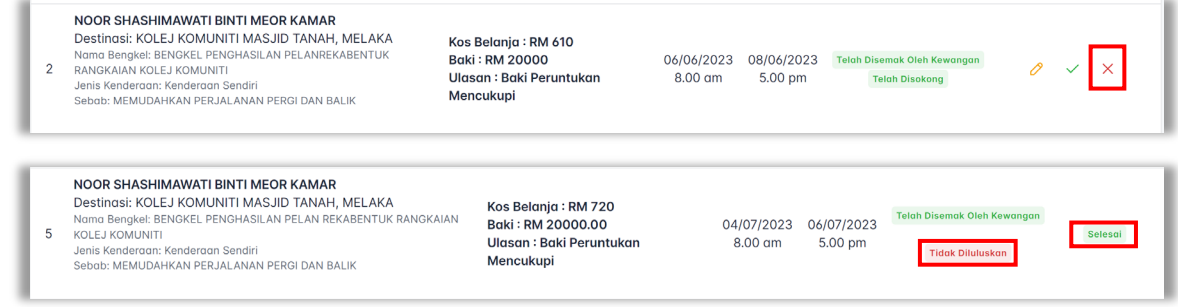

Bagi permohonan yang Tidak Disokong, pegawai Pelulus akan dapat melihat status Kelulusan telah Selesai.

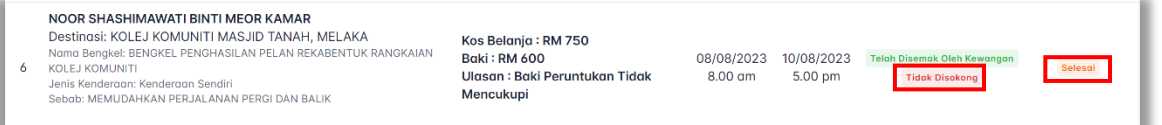

### <span id="page-15-1"></span>**9. PERGERAKAN**

Menu ini adalah berfungsi untuk melaporkan cuti rehat dan pergerakan rasmi selain daripada keluar stesen.

### <span id="page-15-2"></span>9.1. MELAPORKAN PERGERAKAN

Untuk melaporkan pergerakan selain keluar stesen, klik **Lapor**.

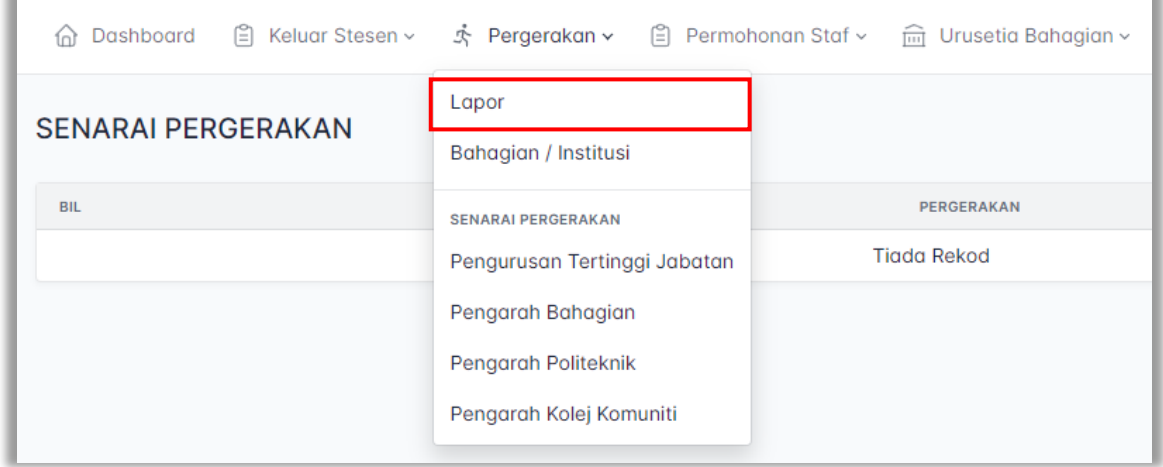

Klik **Tambah** untuk melaporkan pergerakan.

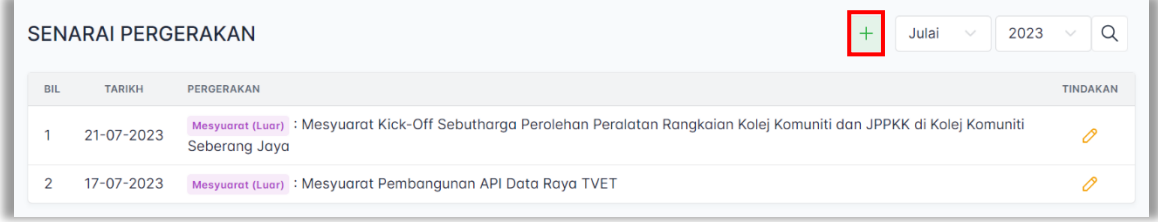

Kemudian, pilih **Tarikh**, **Jenis Urusan** dan **Catatan Pergerakan**. Jenis Urusan perlu dipilih mengikut kategori urusan yang bersesuaian atau seperti yang dinyatakan di dalam surat rasmi/e-mel. Jenis Urusan adalah seperti Program Luar, Mesyuarat Dalaman, Mesyuarat Luaran, Kursus dan Cuti. Kemudian, klik **Lapor**.

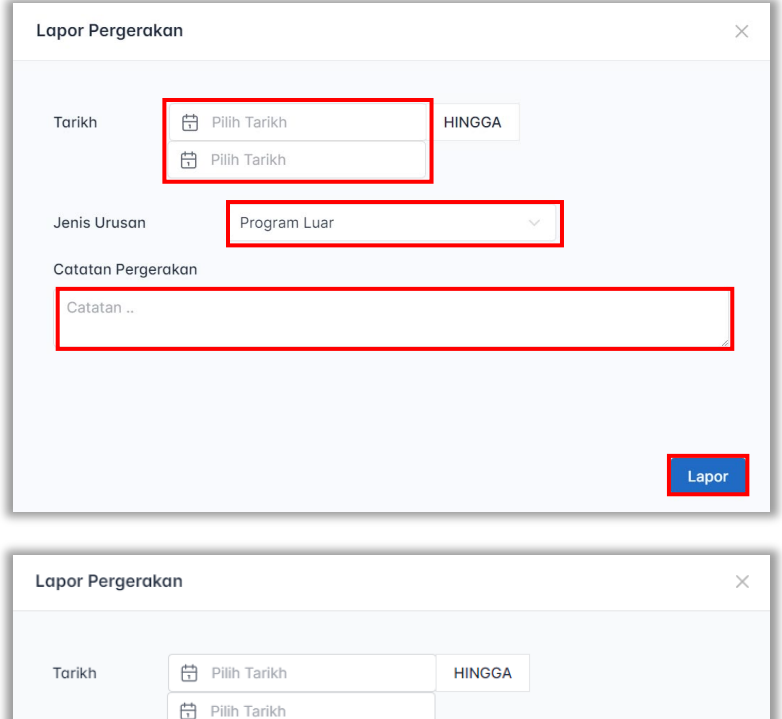

Program Luar

Kursus ......<br>Cuti

igram Luai

Mesyuarat Dalaman Mesyuarat Luar

Lapor

Jenis Urusan

Catatan ..

Catatan Pergerakan

### <span id="page-17-0"></span>9.2. MENGEMASKINI PERGERAKAN

Untuk mengemaskini pergerakan, klik **Kemaskini**.

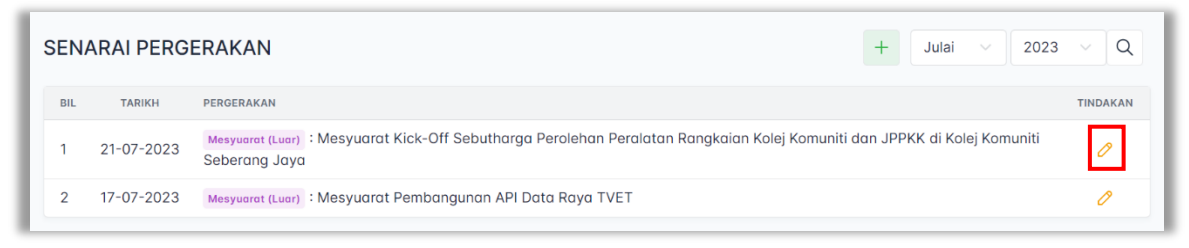

### 9.3. MENGHAPUSKAN PERGERAKAN

### 9.4. MEMAPARKAN PERGERAKAN BAHAGIAN/INSTITUSI

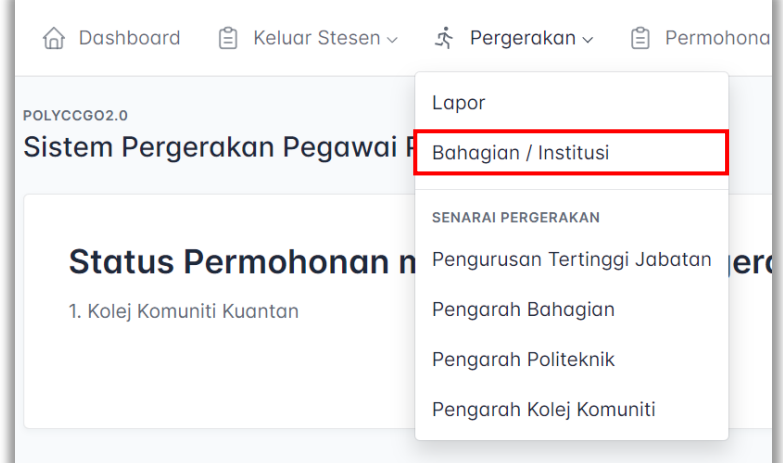

- 9.5. MEMAPARKAN PERGERAKAN PENGURUSAN TERTINGGI JABATAN
- 9.6. MEMAPARKAN PERGERAKAN PENGARAH BAHAGIAN
- 9.7. MEMAPARKAN PERGERAKAN PENGARAH POLITEKNIK
- 9.8. MEMAPARKAN PERGERAKAN PENGARAH KOLEJ KOMUNITI

### **10. MAKLUMAT PERIBADI**

Menu ini akan memaparkan maklumat peribadi pengguna. Klik pada **Nama Pengguna** dan klik **Maklumat Peribadi**.

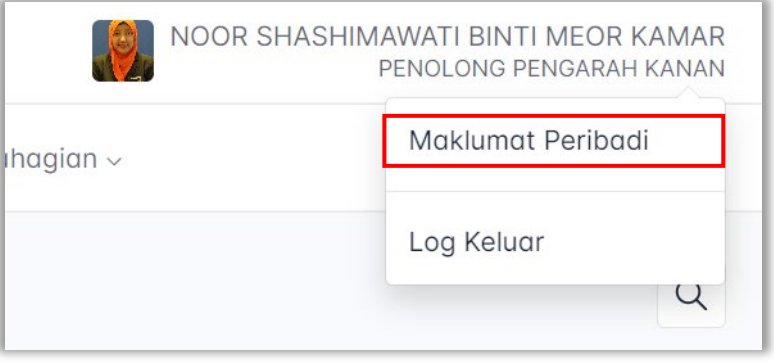

Maklumat Peribadi ini diperolehi daripada eSIS. Jika maklumat peribadi tidak tepat atau tidak terkini, mohon pengguna untuk mengemaskini maklumat peribadi di dalam Portal eSIS terlebih dahulu. Paparan maklumat peribadi adalah seperti di paparan di bawah.

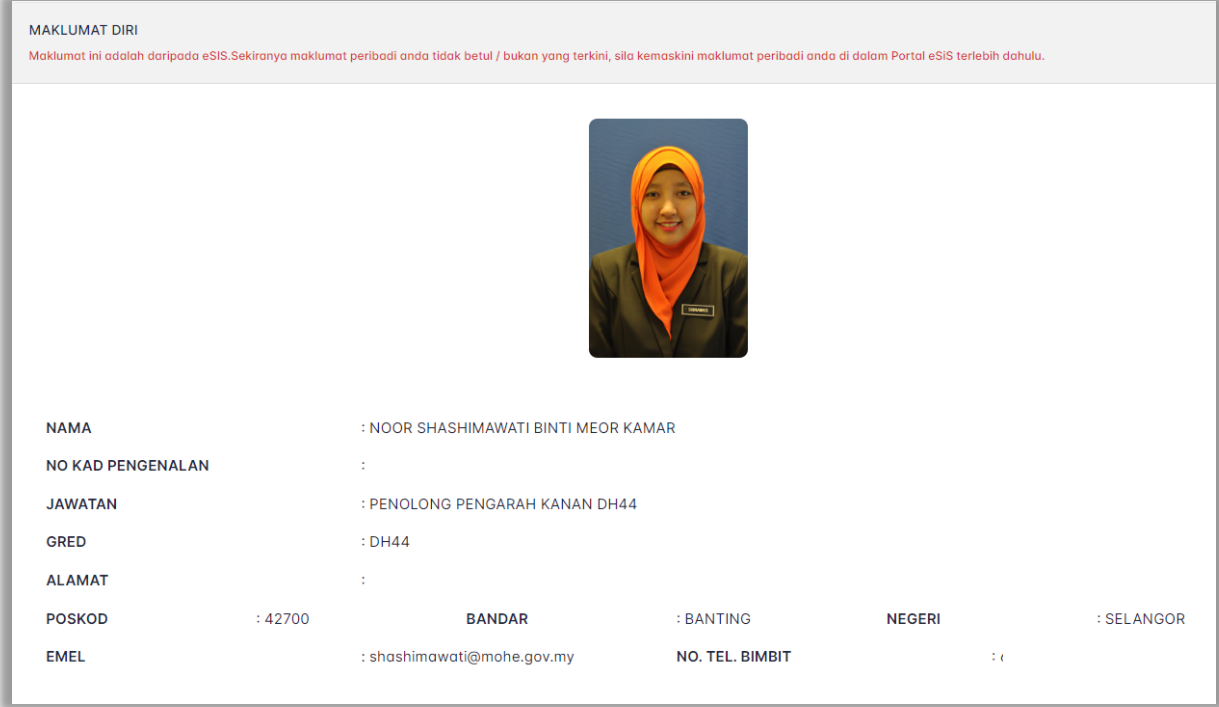